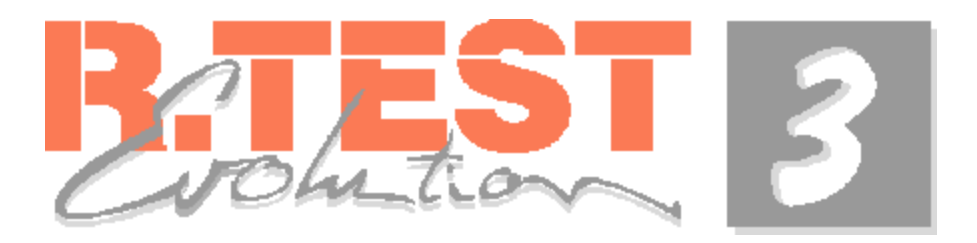

## **Programming The Recorder For A New Patient Test**

- 1. Insert two new R.Test evolution batteries into the R.Test evolution recorder and secure the battery cover. The unit will emit a long tone followed by several short beeps.
- 2. Place R.Test evolution recorder in the "Decotest Interface" or connect it to the R.Test PC cable supplied.
- 3. At the computer, with the R.Test software running, click the "Communication" button on the Command Panel.

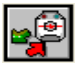

You will hear the characteristic R.Test transmission noise while the software checks the status of the R.Test recorder. The status is then displayed in the "communication" window.

- 4. Click the "Programming" button [*bottom right with red arrow pointing to picture of recorder*] "programming" window opens.
- 5. The programming window is split into two halves, the left deals with patient details, the right side with program details. On left side click the "NEW" button. ….. "New Patient" window opens. Fill in patient details in the boxes as marked. And press "OK"
- 6. Highlight the program to be used by clicking on the name [*text*] of the desired program.
- 7. When a patient name, together with a program name has been selected, click the button at the bottom of the window with the red flashing arrows. This transfers all the information…. program, patient name, time and date to the R.Test recorder.
- 8. The message "*Programming successful R.TEST Evolution ready*" will appear.
- 9. Click "OK", and the communication window will update
- 10.The "R.Test Recorder is now ready for use and can be fitted to the patient ready for initialisation.

*This document is for quick reference only. Refer to user manual for full instructions* 

## Start-up Test and Initialisation

- 1. Connect the R.Test Evolution to it's cable [*neck or CM5 cable*]
- 2. Place the solid gel electrodes and if required, the R.Test adhesive patches on the patient and then connect the unit to the electrodes snap connectors.
- 3. Press the R.Test centre key; the unit will emit a continuous tone for about 6 seconds, followed by a further audible signal modulated by the patients ECG for 20 seconds.
- 4. After this period of 20 seconds, the audible ECG signal will stop and the R.Test will emit a beep synchronised with the R wave of the patients ECG: The R.Wave beeps indicate that the amplitude of the patients ECG is sufficient for good quality monitoring. *If some beeps are missing check the electrodes or change to the CM5 lead configuration to improve the ECG amplitude.*
- 5. To start recording, press the centre key again [*the beeps will stop*]
- 6. The unit is now recording in the continuous mode.
- If the disconnection alarm has been programmed, temporarily disconnect the unit from one of the electrodes to activate it and explain what it means to the patient.
- Reconnect the unit, taking care not to press the centre key this time.
- Manual [*symptomatic*] recordings can now be made by pressing the centre key once, for about 1 second.

## Downloading the Results

- 1. Place the R.Test evolution recorder in the "Decotest Interface" or connect it to the R.Test PC Cable supplied.
- r ə 2. At the computer, with the R.Test software running, click the "Communication" button on the Command Panel. You will hear the characteristic R.Test transmission noise while the software checks the status of the R.Test recorder. The status is then displayed in the "communication" window. *If communication is not successful, this probably means that the batteries are run down; they should be changed before you try again*
- 3. The "Safeguard" message may be displayed after the batteries have been changed, this is normal, click "OK"
- 4. Click the "Read the R.Test Evolution" button [*bottom of window with green arrow pointing away from picture of recorder*] A gauge indicates the transmission status. Transmission can take from a few seconds to a few minutes depending on the number of recordings made.
- 5. "Patient Files" window opens.
- 6. Confirm the allocation of the procedure to the correct patient file by clicking the "open" button.
- 7. The "Update Treatments" window opens allowing you to confirm, modify or cancel the list of clinical treatments. Click "OK" when done.
- 8. The procedure is now saved in your database and the procedure window opens.
- On-screen analysis of the monitoring results can now be made using several different perspectives, accessed using the command bar buttons in the "Procedure" window.
- A procedure report can be printed by clicking the "Print" button [*bottom right of the "procedure" window*]

*This document is for quick reference only. Refer to user manual for full instructions*